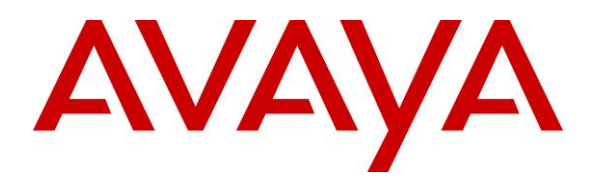

**Avaya Solution & Interoperability Test Lab** 

## **Configuring a Juniper Networks NetScreen-Remote VPN Client to Support an Avaya IP Softphone Secure Connection to a Samsung UbigateTM iBG3026 Gateway - Issue 1.0**

#### **Abstract**

These Application Notes describe the procedures for configuring a secure VPN connection to the Samsung UbigateTM iBG3026 Gateway using the Juniper Networks NetScreen-Remote VPN Client to support the Avaya IP Softphone.

The Samsung iBG3026 functions as a multi-service IP switch/router. With the addition of a VPN/Internet Protocol Security (IPSec) option card, the Samsung iBG3026 provides VPN functionality to support remote users using Juniper NetScreen-Remote through the public Internet. In a mixed customer environment where both Juniper and Samsung VPN gateways are installed, the remote users can use the same Juniper NetScreen-Remote to securely connect to the office network for telephony and data access.

# **1. Introduction**

These Application Notes describe the procedures for configuring a secure VPN connection to the Samsung Ubigate<sup>TM</sup> iBG3026 Gateway using the Juniper Networks NetScreen-Remote VPN Client to support the Avaya IP Softphone.

The Samsung iBG3026 is designed to provide WAN-connectivity such as T1, E1, T3, and metro Ethernet to a small-to-medium sized office. The Samsung iBG3026 provides VPN/firewall functionality for WAN interfaces, so remote users can build secure communication channels through the public Internet.

# **2. Test Configuration**

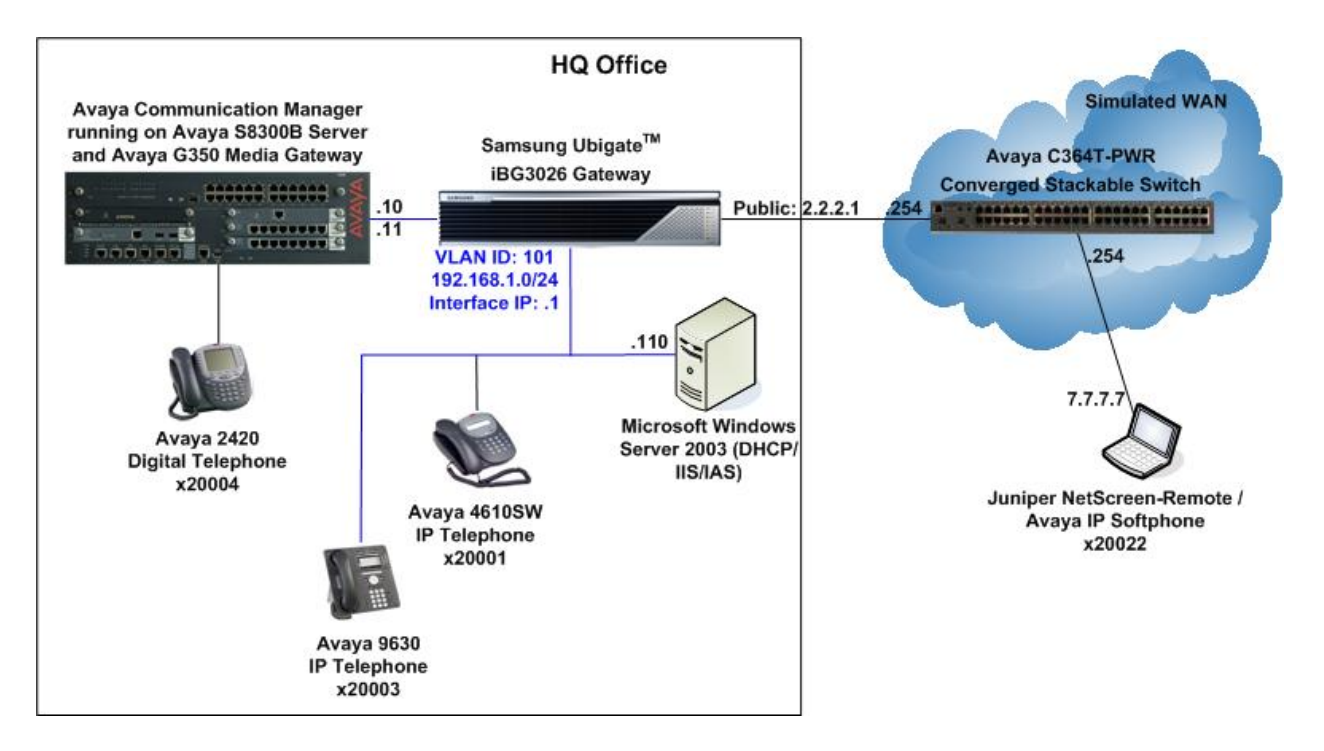

The sample network implemented for these Application Notes is shown in Figure 1.

**Figure 1: Test Configuration** 

The HQ Office consists of a Samsung iBG3026 functioning as a layer 2 Ethernet switch with Power-over-Ethernet (PoE), layer 3 router, perimeter security device and Internet Protocol Security (IPSec) VPN gateway. User authentication for remote users is done using the Microsoft Internet Authentication Service (IAS) running on a Microsoft Windows Server 2003. Avaya Communication Manager running on the Avaya S8300B Server and Avaya G350 Media Gateway provides the IP telephony platform for local and remote users.

Remote users connected to the public internet use the Juniper NetScreen-Remote for secure connection to the HQ Office and use the Avaya IP Softphone for telephony functionality.

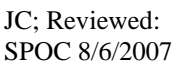

An Avaya C364T-PWR Converged Stackable Switch simulates the WAN by routing the IP traffic between the remote user and the HQ Office.

The VPN tunnel between the Samsung iBG3026 and Juniper NetScreen-Remote is configured based on the following parameters:

#### **Phase 1**

Authentication Method: Pre-shared Key with extended authentication (Xauth) Encryption: Triple Data Encryption Standard (3DES) Authentication: Secure Hash Algorithm-1 (SHA-1) Diffie-Hellman (DH) Group: 2

#### **Phase 2**

Encapsulation: Encapsulation Security Payload (ESP) Encryption: Advanced Encryption Standard (AES) 128-bit keys Authentication: SHA-1 Perfect Forward Secrecy: Disabled

### **3. Equipment and Software Validated**

The following equipment and software were used for the sample configuration provided:

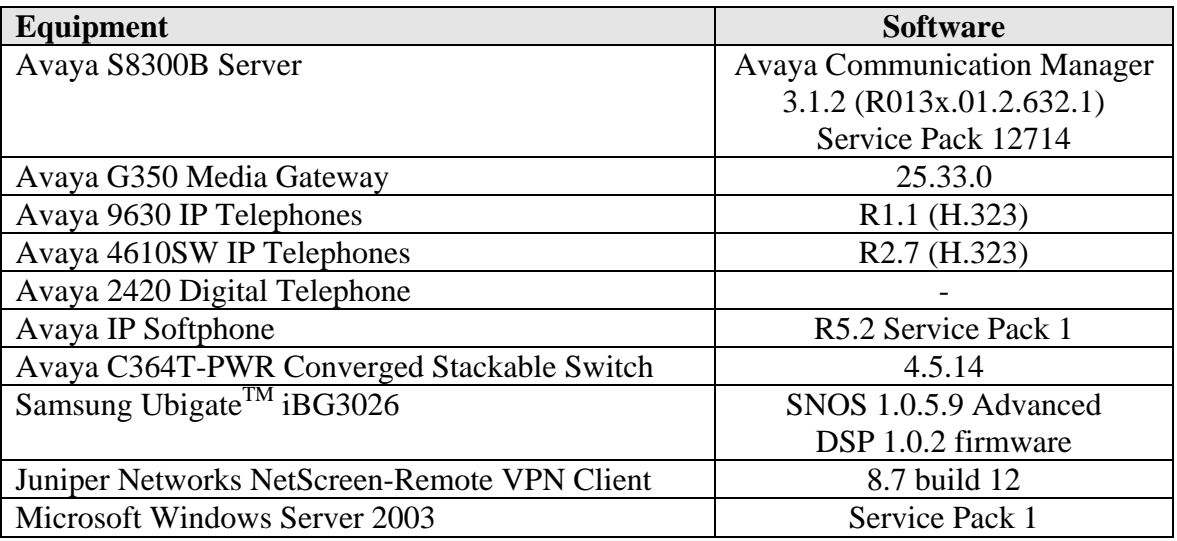

### **4. Configure Avaya Communication Manager and Avaya IP Telephones**

These application notes assume that the configuration of Avaya Communication Manager and the Avaya IP telephones are already in place. Refer to [1] for detail instructions on the configuration on these components.

# **5. Configure Microsoft Active Directory**

#### **5.1. Create User Accounts**

The steps below create a new user account for the Juniper NetScreen-Remote user shown in Figure 1. These Application Notes assume Microsoft Active Directory is installed and operational.

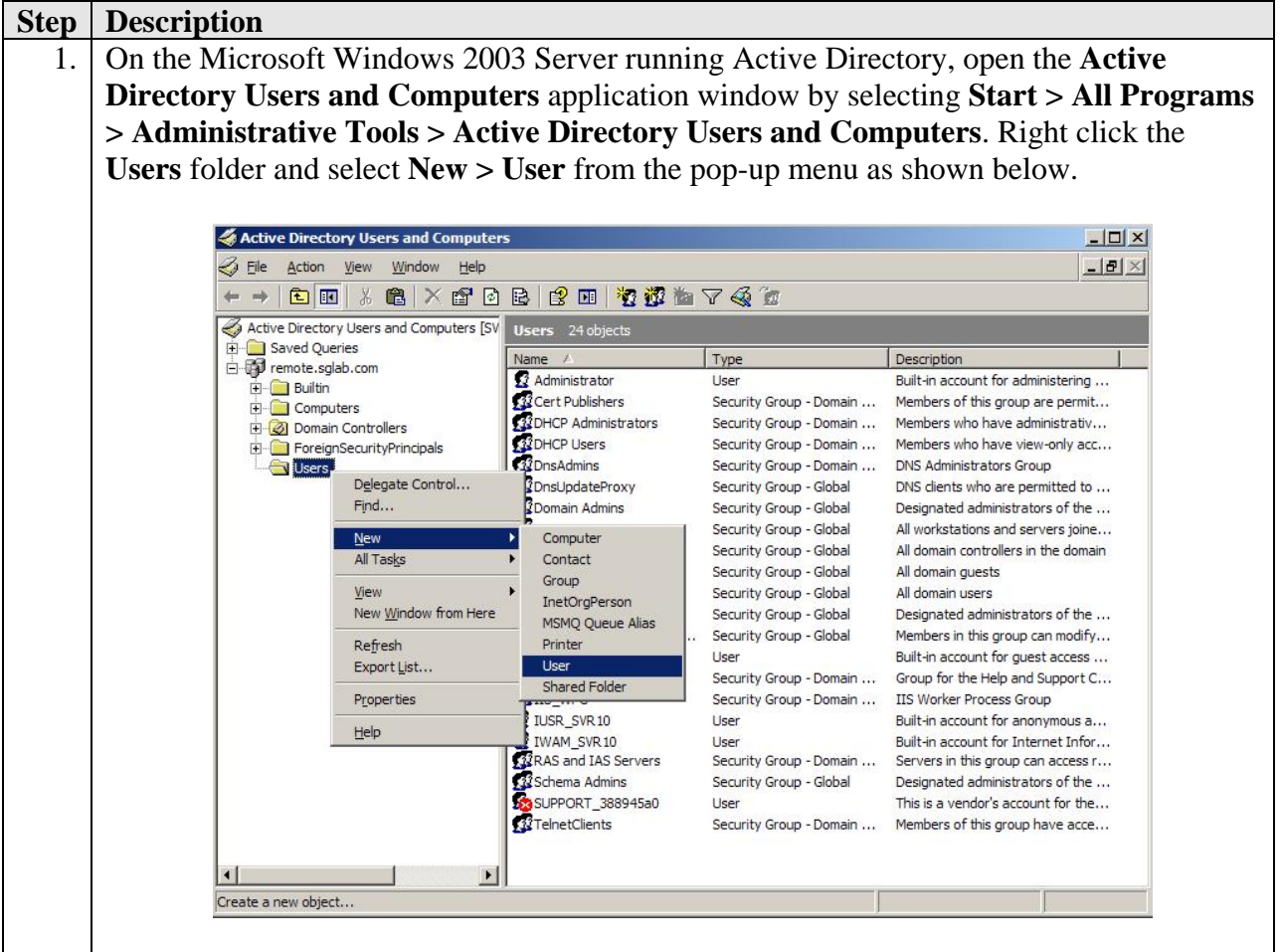

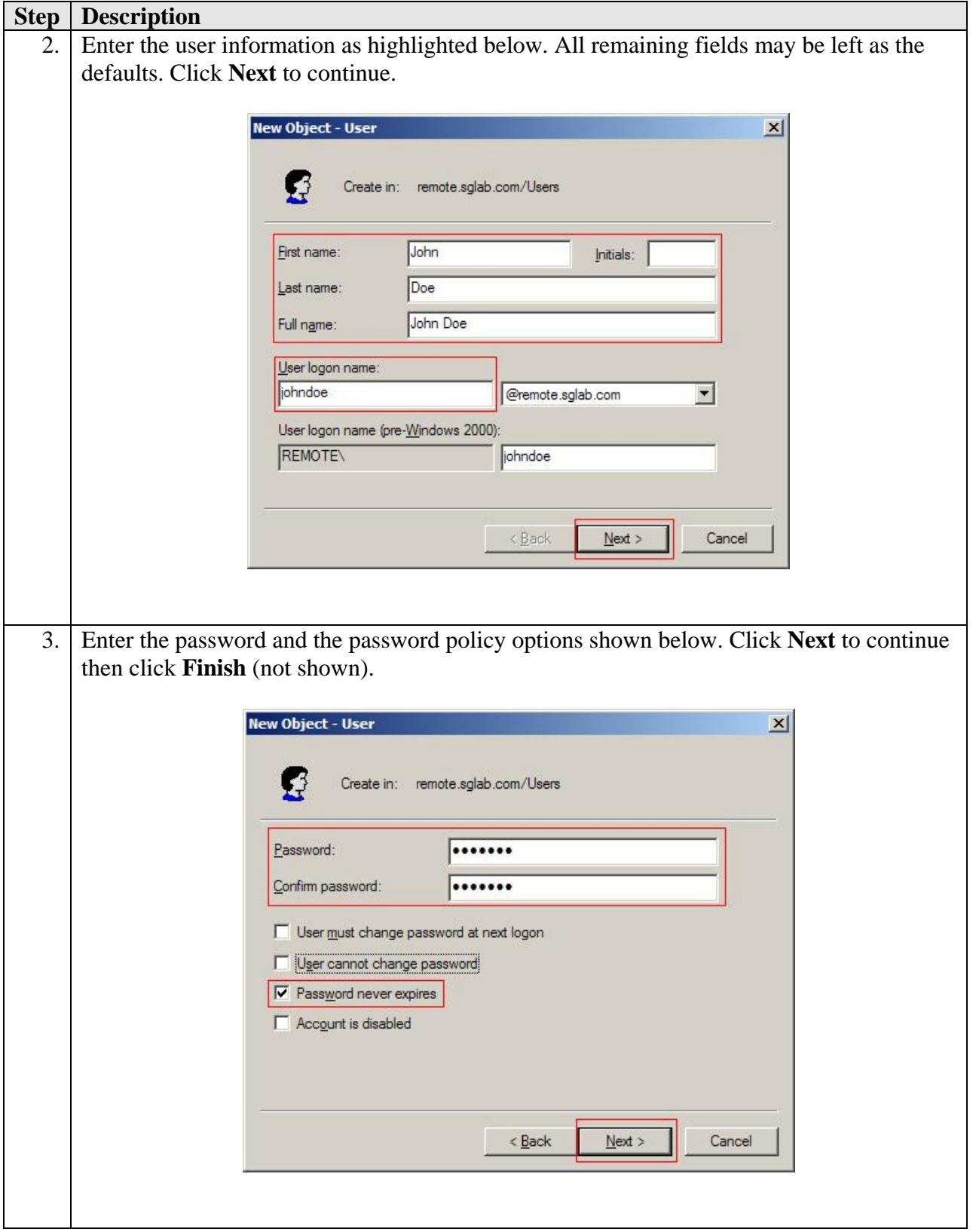

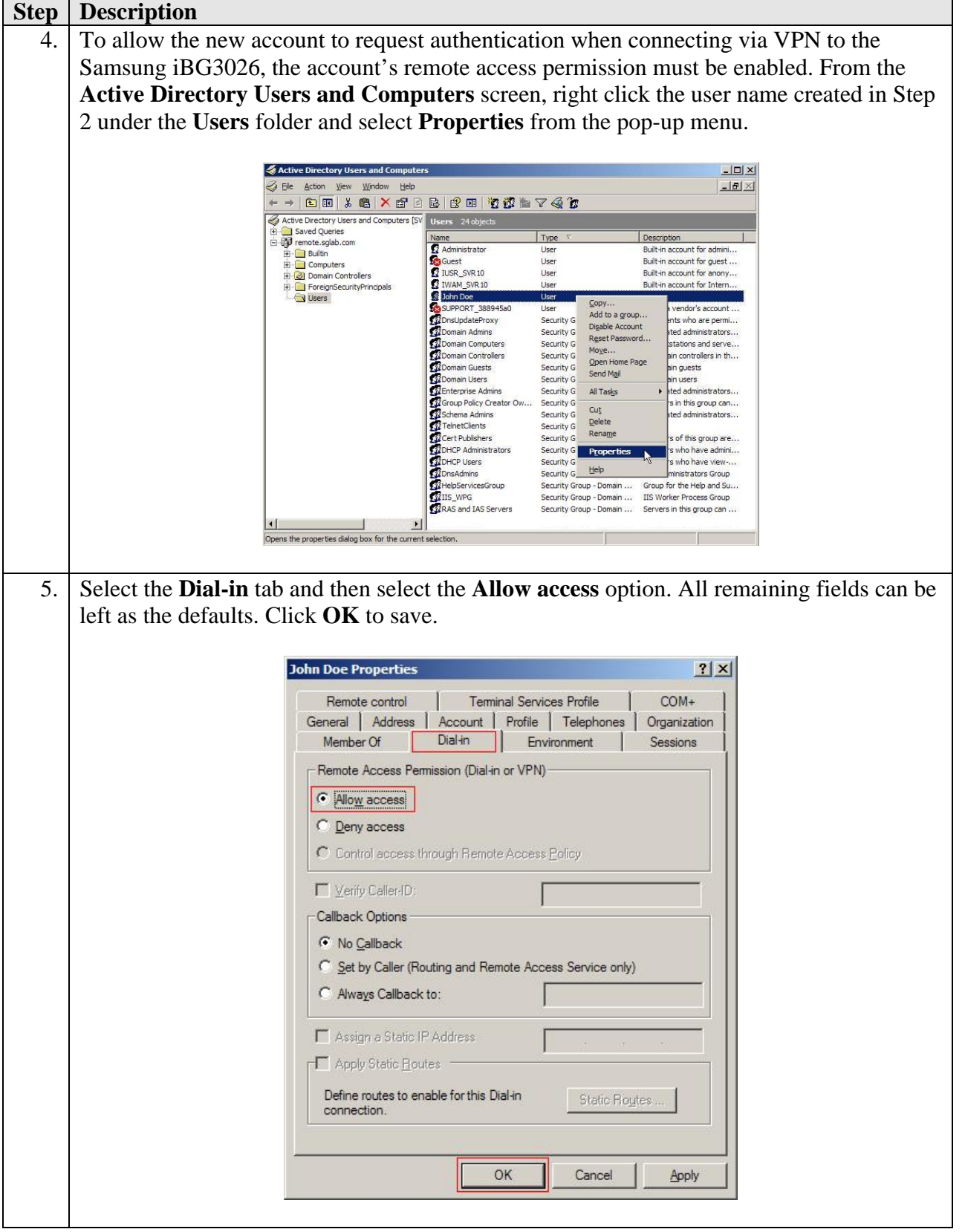

#### **5.2. Create User Group**

The steps below create a new user group to allow all Juniper NetScreen-Remote user accounts to be grouped together and allow Microsoft IAS to apply a consistent access policy.

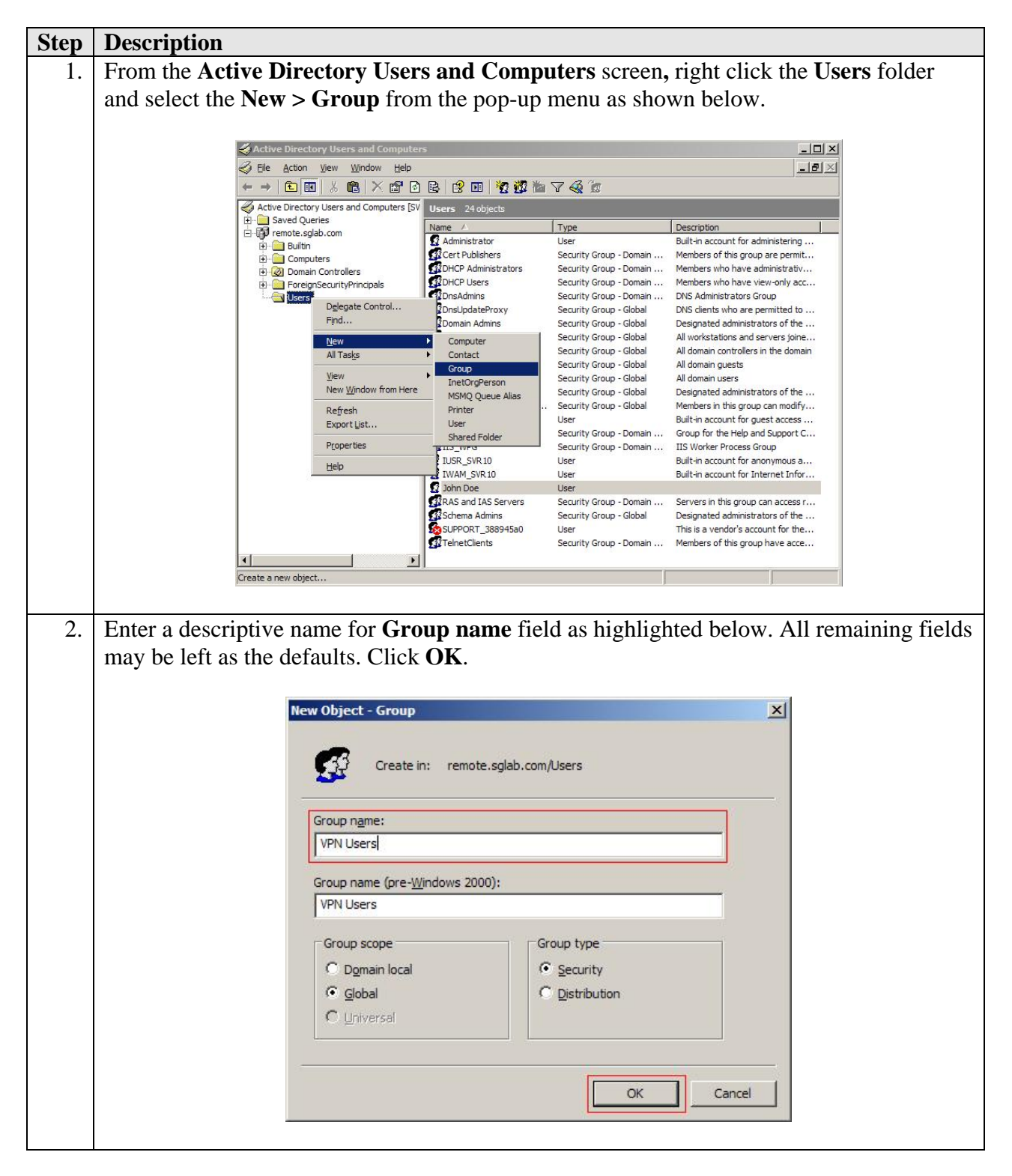

#### **5.3. Add Users to Group**

The steps below add the newly created user to the newly created user group.

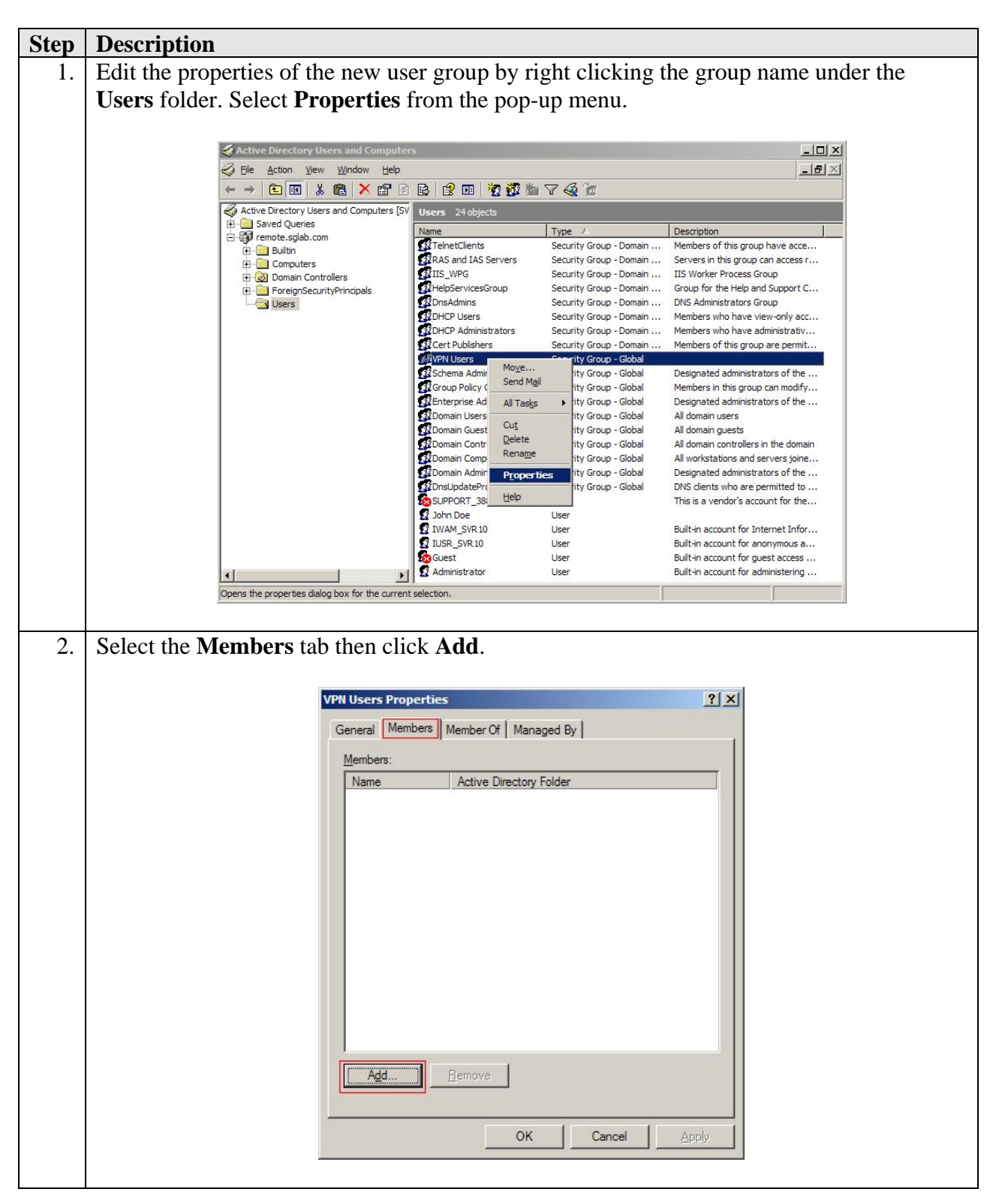

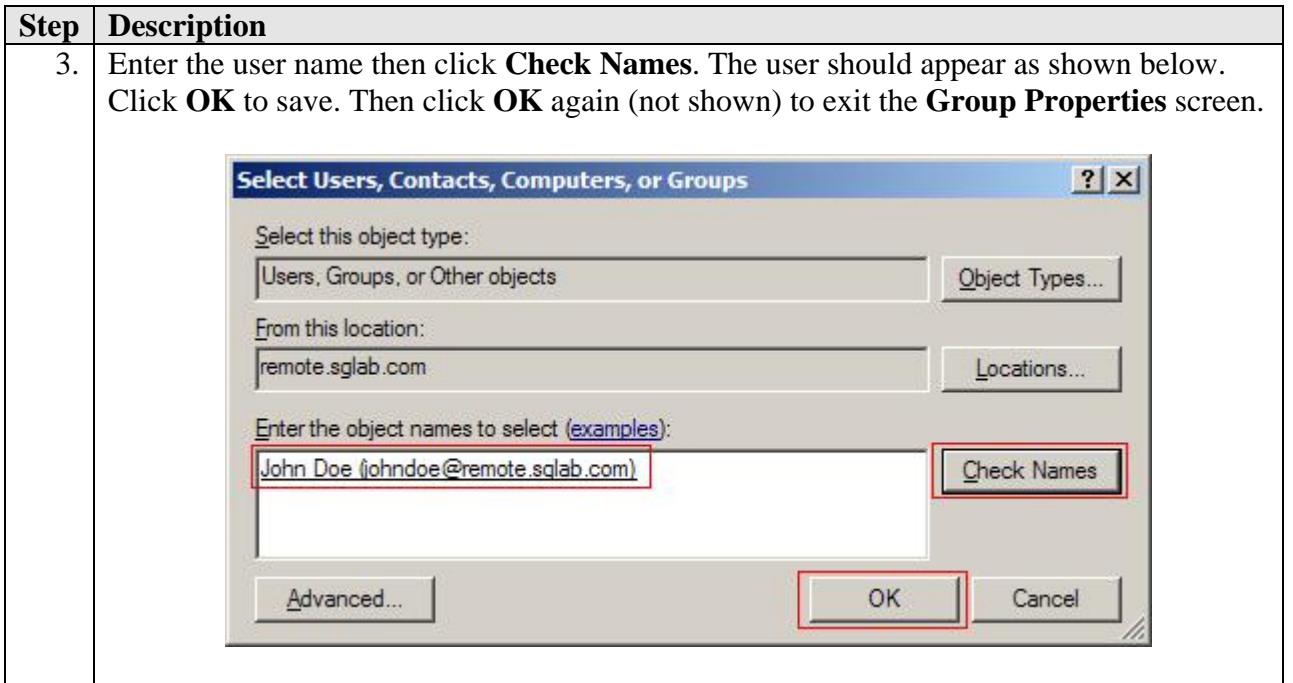

# **6. Configure Microsoft Internet Authentication Service**

The steps below add the Samsung iBG3026 to the Microsoft IAS as a Remote Authentication Dial In User Service (RADIUS) client. This enables Microsoft IAS to exchange RADIUS messages with the Samsung iBG3026. These Application Notes assume the Microsoft IAS is installed and operational.

### **6.1. Add RADIUS Client**

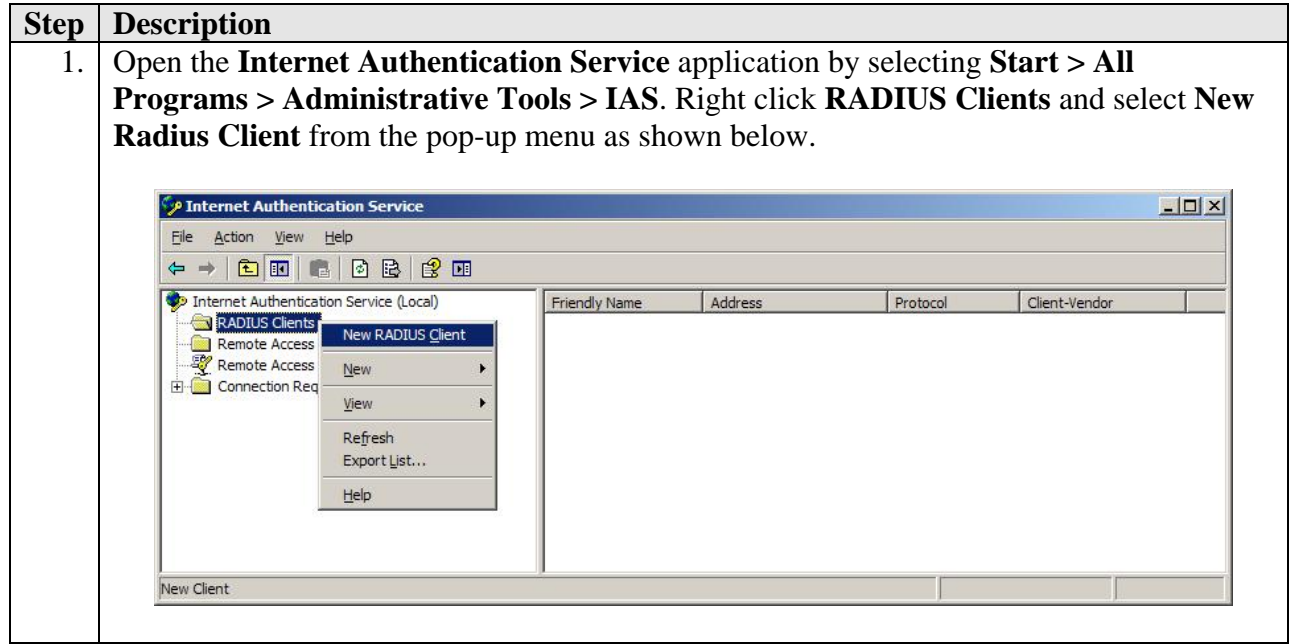

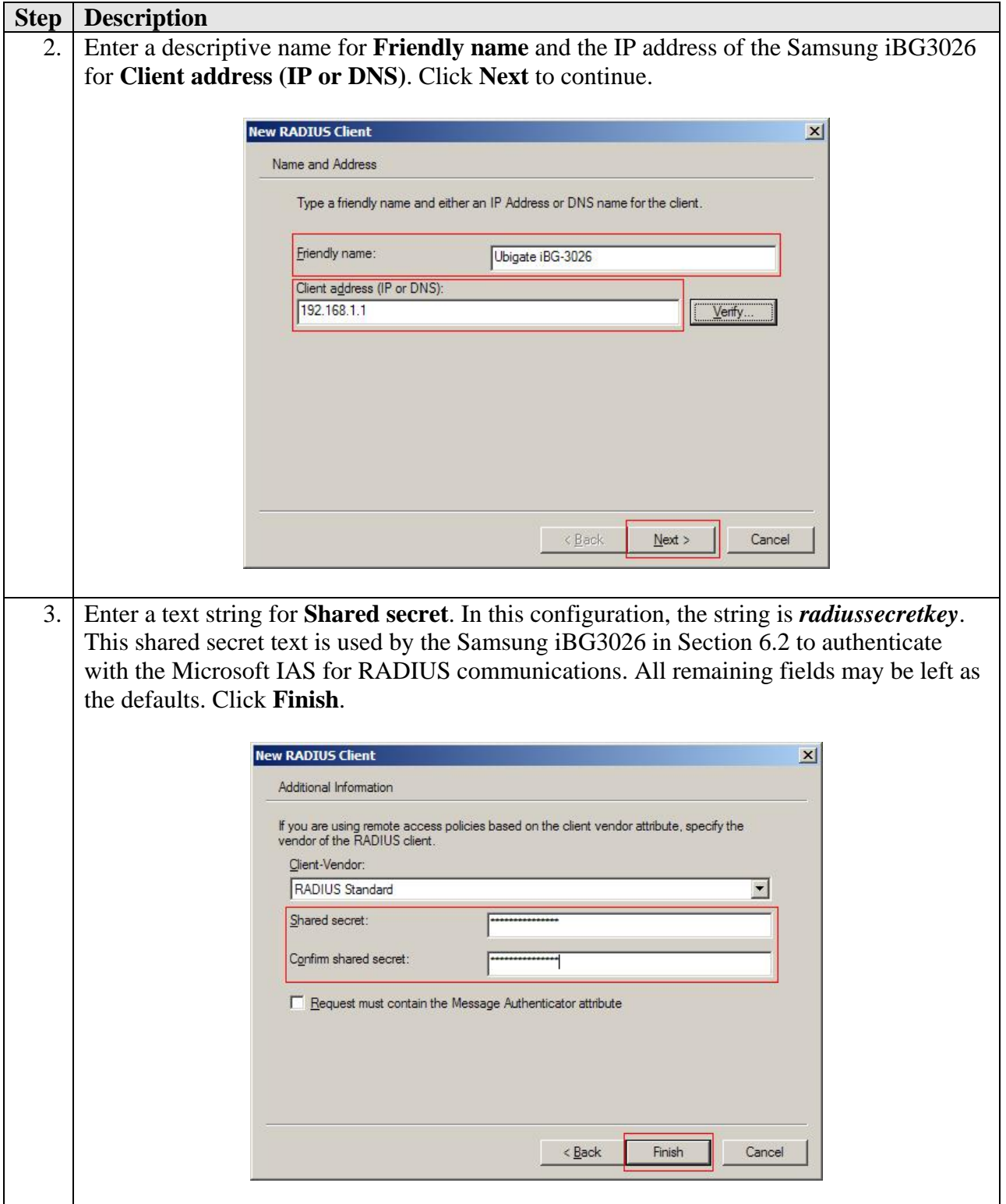

#### **6.2. Configure Remote Access Policy**

The steps below create a new access policy to be used for RADIUS requests coming from the Samsung iBG3026 on behalf of NetScreen-Remote users.

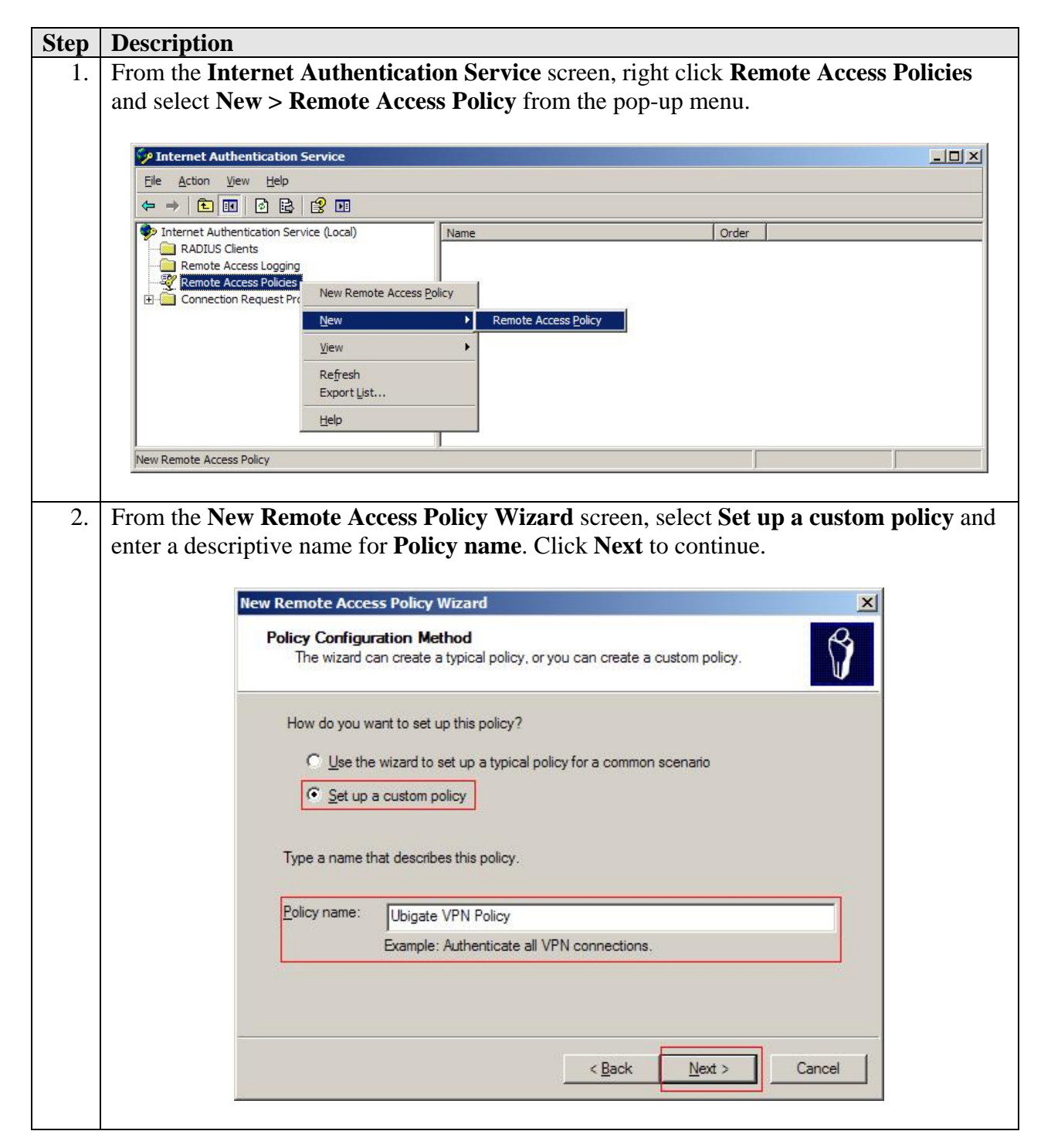

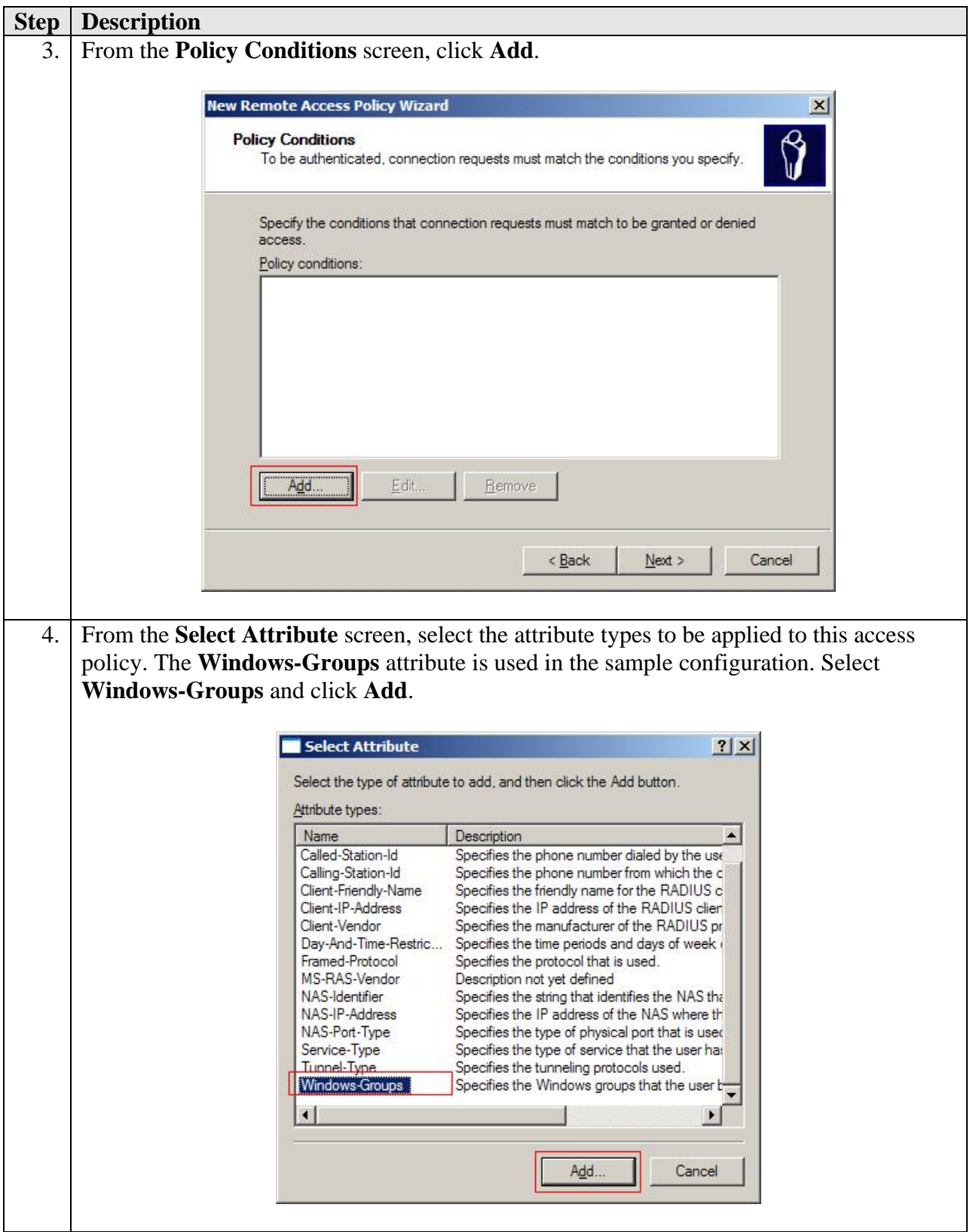

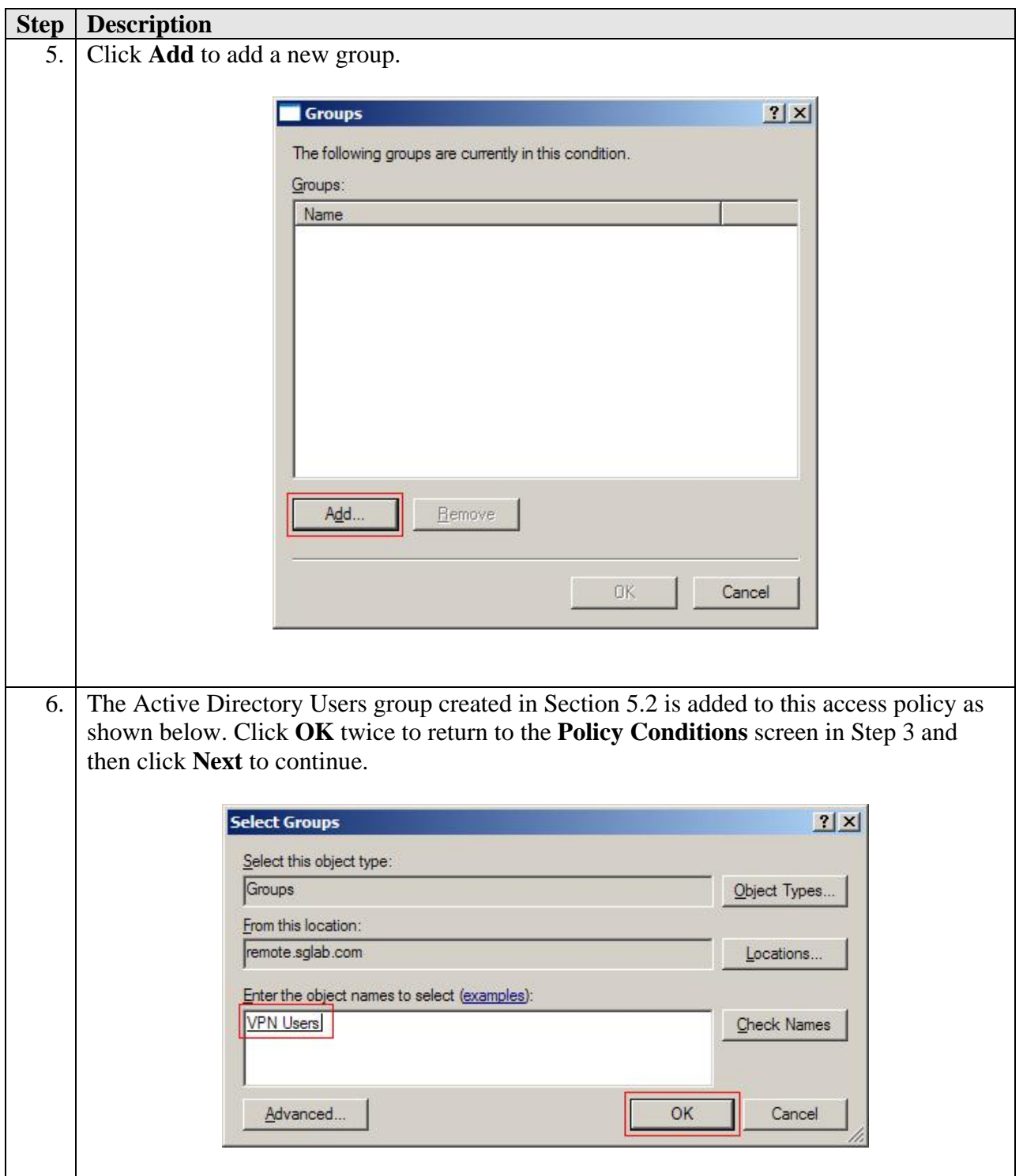

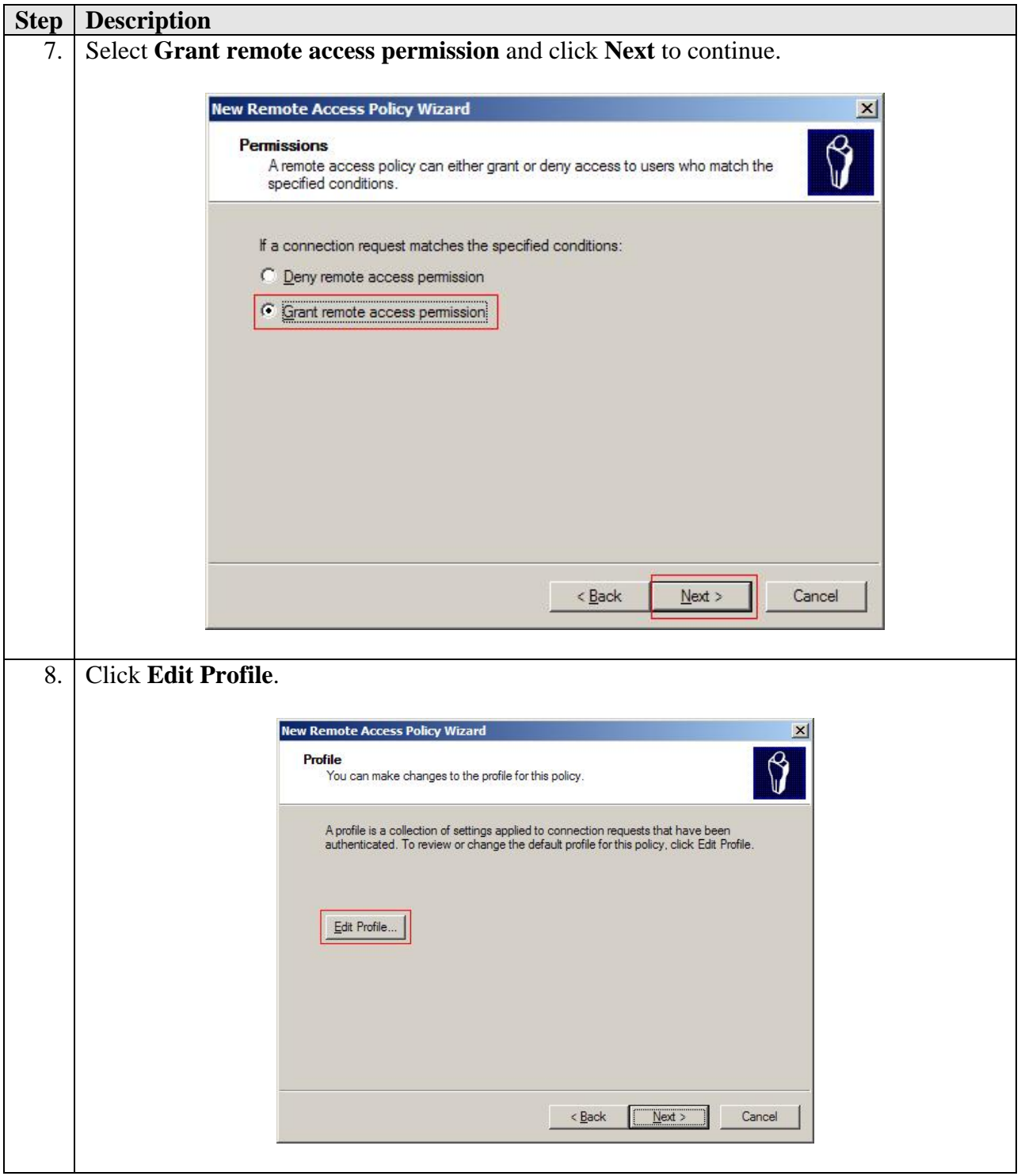

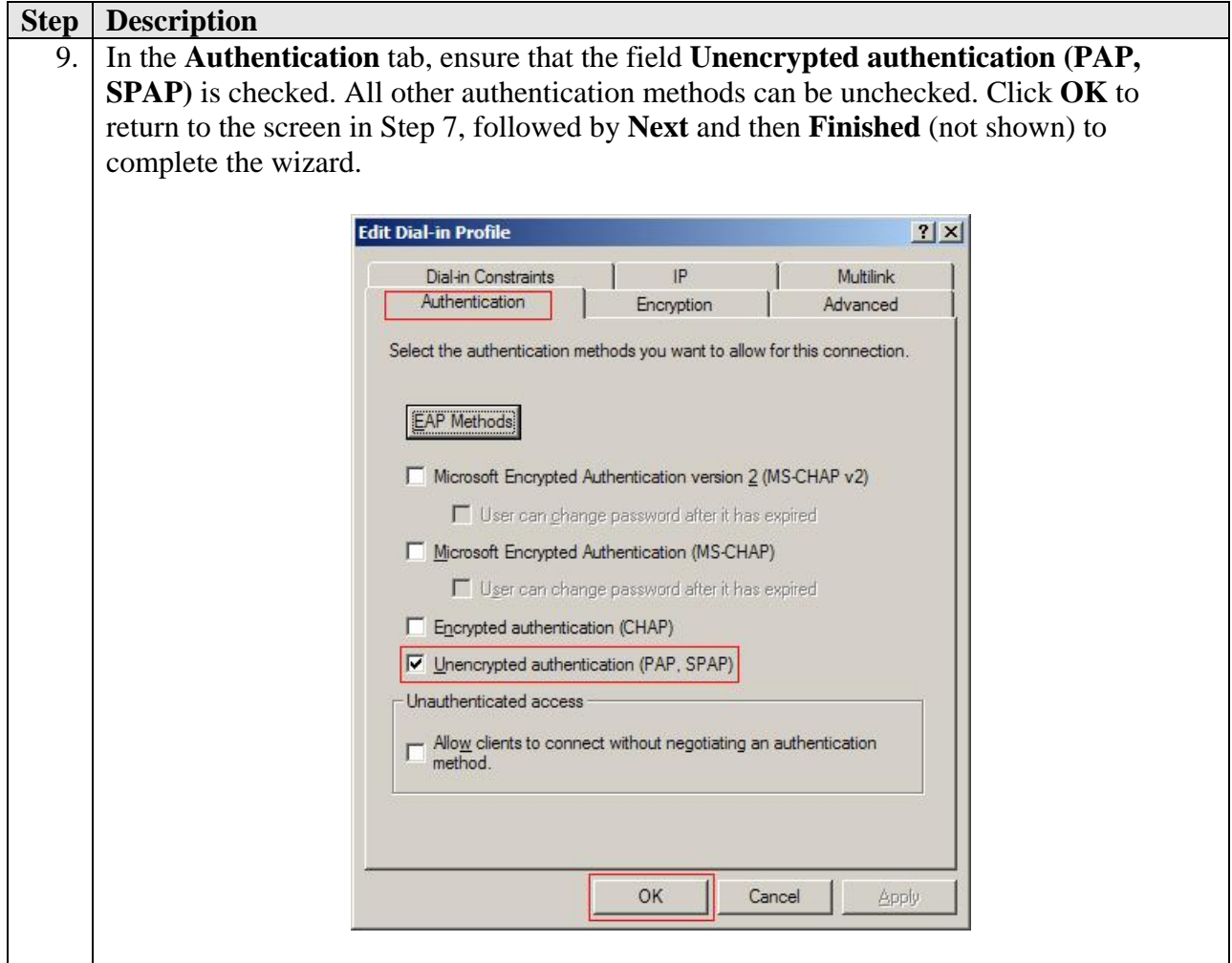

# **7. Configure Samsung iBG3026**

The Samsung iBG3026 provides both browser-based and command-line-based (telnet or console port access) administrative interfaces. However, since the full range of necessary configuration features is supported only via the command line interface (CLI), the steps in this section use only the CLI.

### **7.1. Configure Ethernet and VLAN Interfaces**

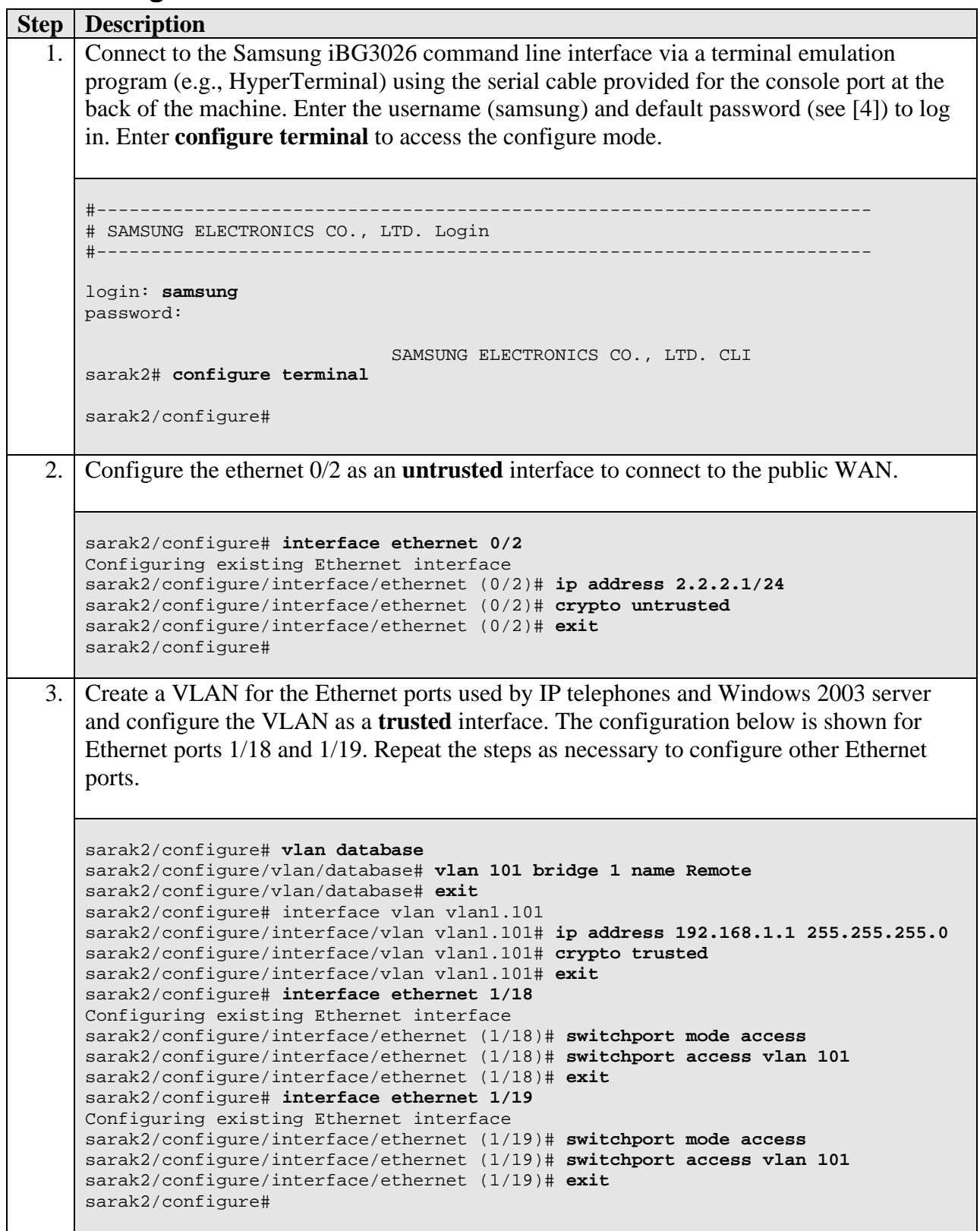

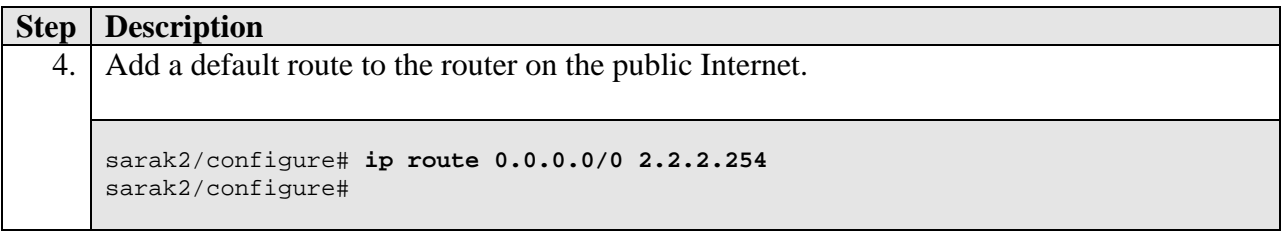

#### **7.2. Configure RADIUS**

Configure the Samsung iBG3026 as a RADIUS client to the Microsoft IAS for the authentication of remote VPN users.

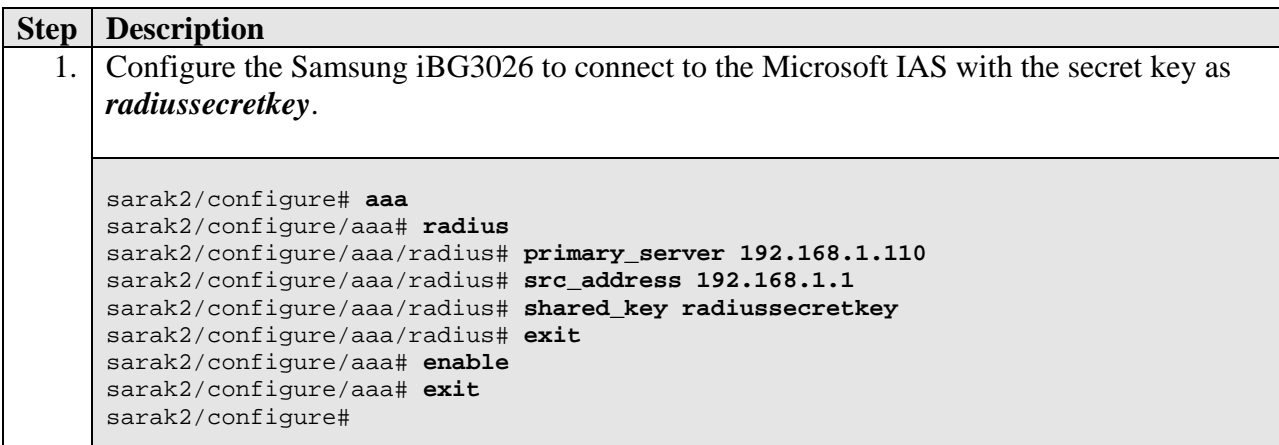

### **7.3. Configure VPN Remote Access Policy**

Create the VPN Remote Access Policy to support remote users.

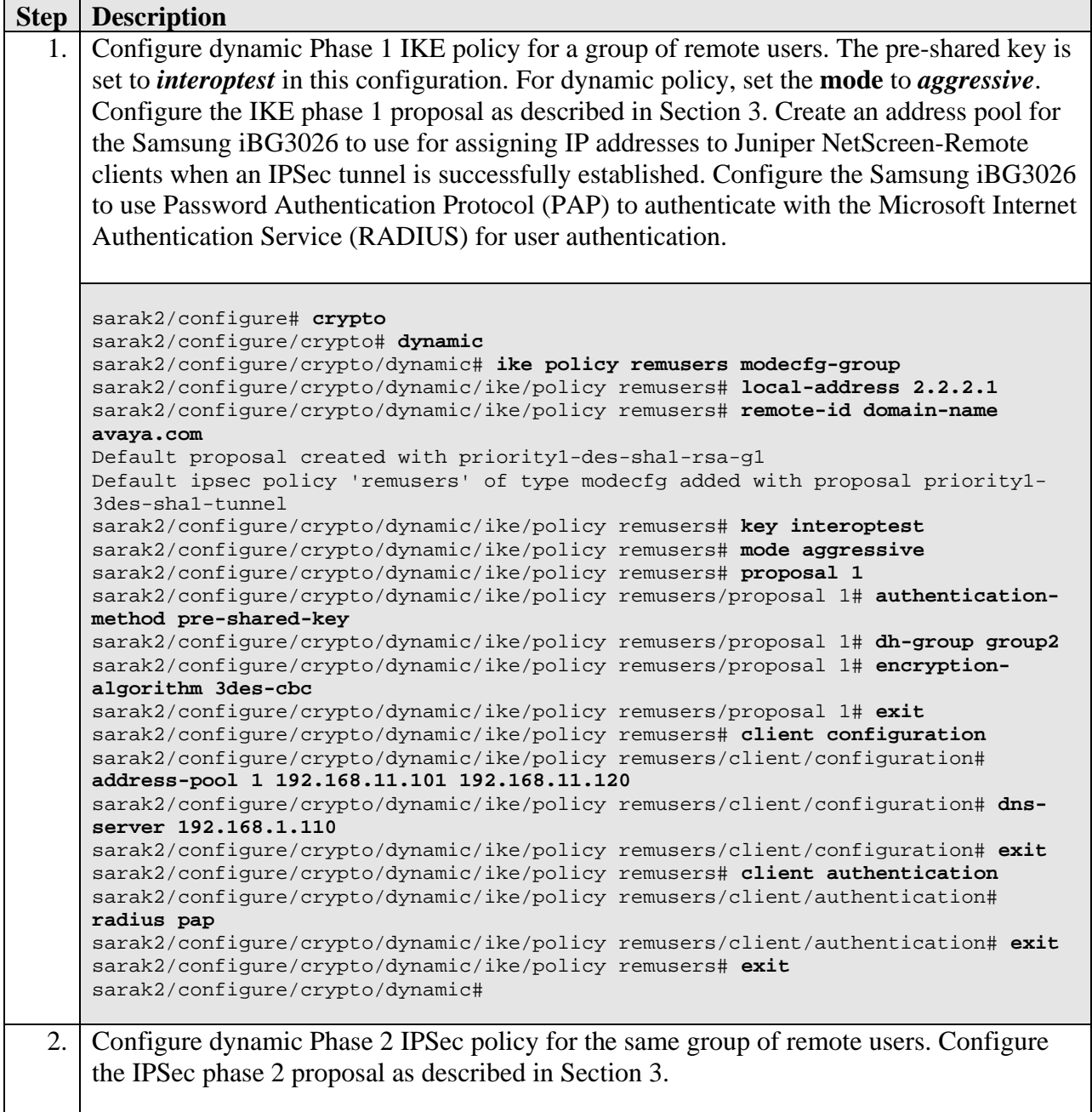

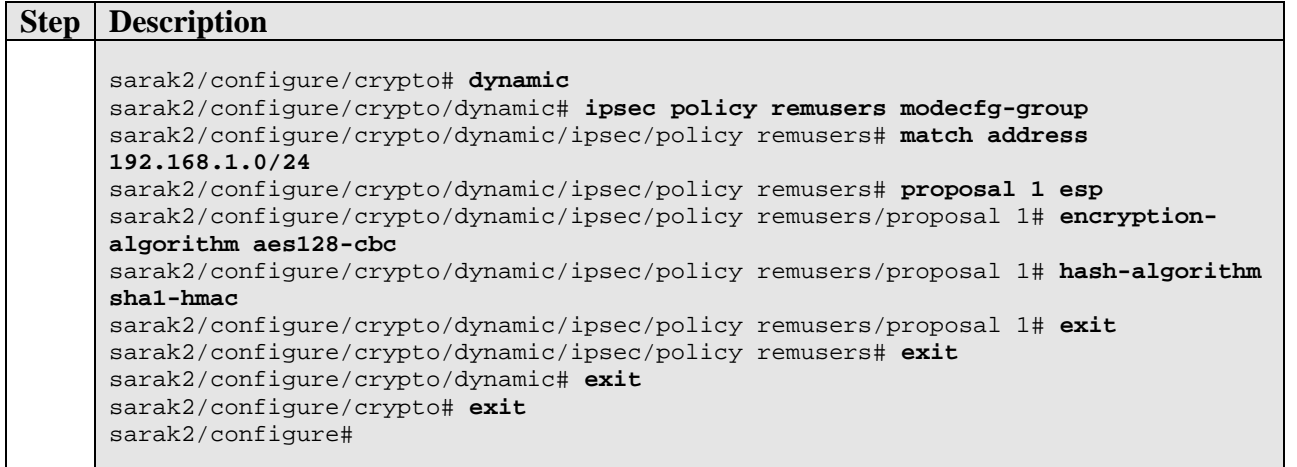

### **7.4. Configure Firewall Policies**

Configure the firewall policies to allow traffic between the office network and the remote users.

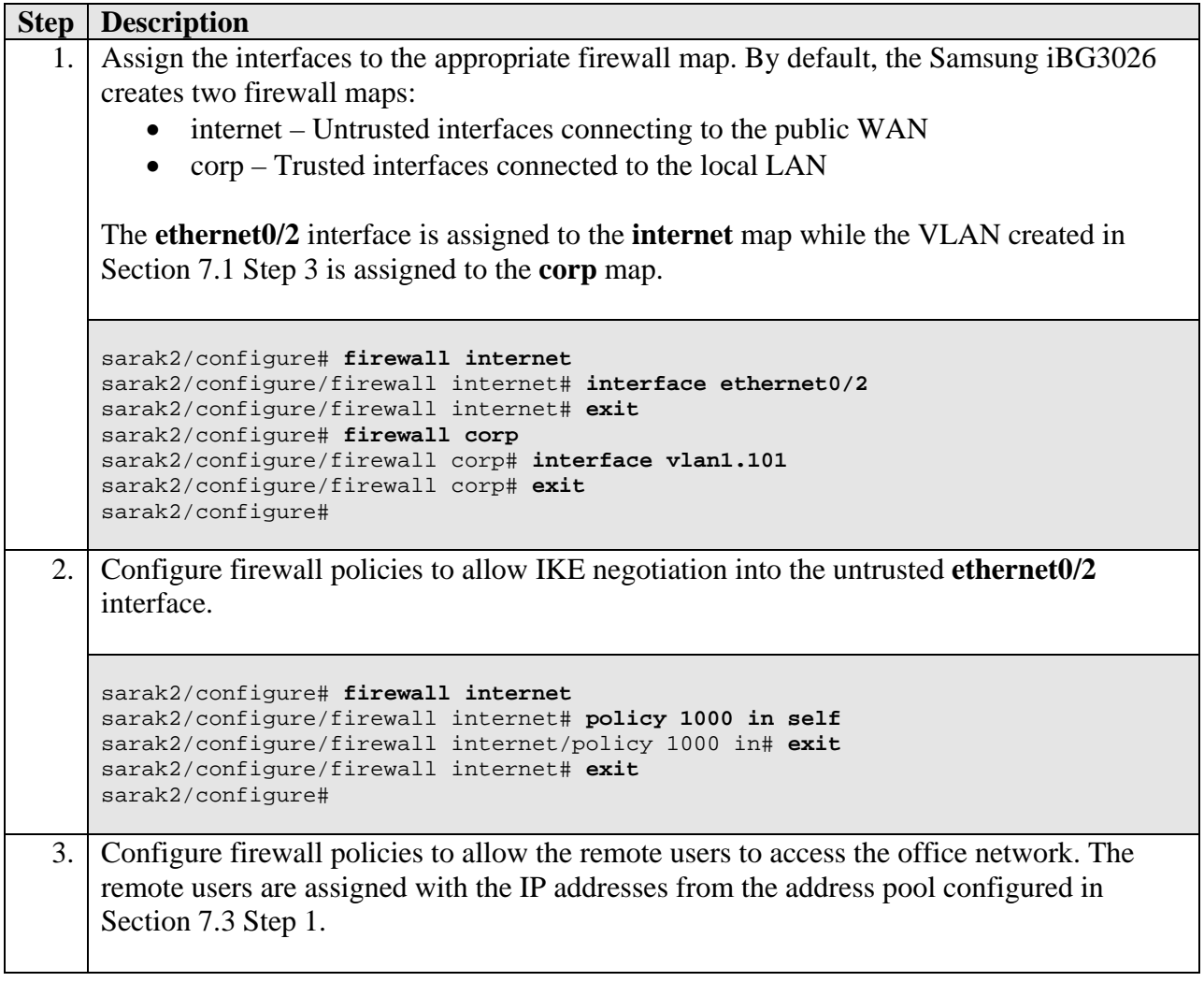

```
Step | Description
```

```
sarak2/configure# firewall corp
sarak2/configure/firewall corp# policy 1000 in address 192.168.11.101 192.168.11 
.120 192.168.1.0 24
sarak2/configure/firewall corp/policy 1000 in# exit
sarak2/configure/firewall corp# exit
sarak2/configure#
```
## **8. Configure Juniper NetScreen-Remote**

This section shows the configuration of the Juniper NetScreen-Remote on a single remote user machine.

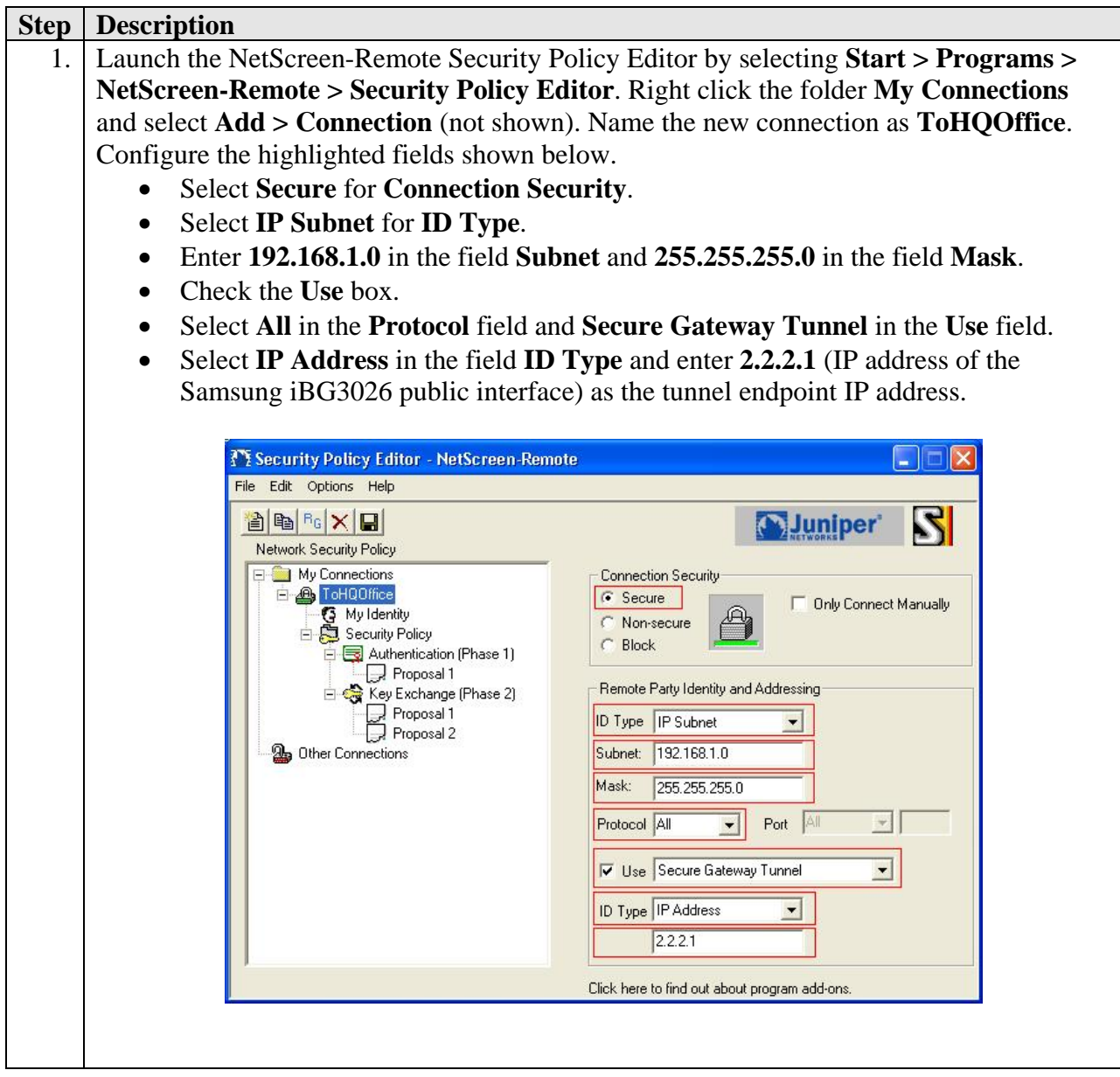

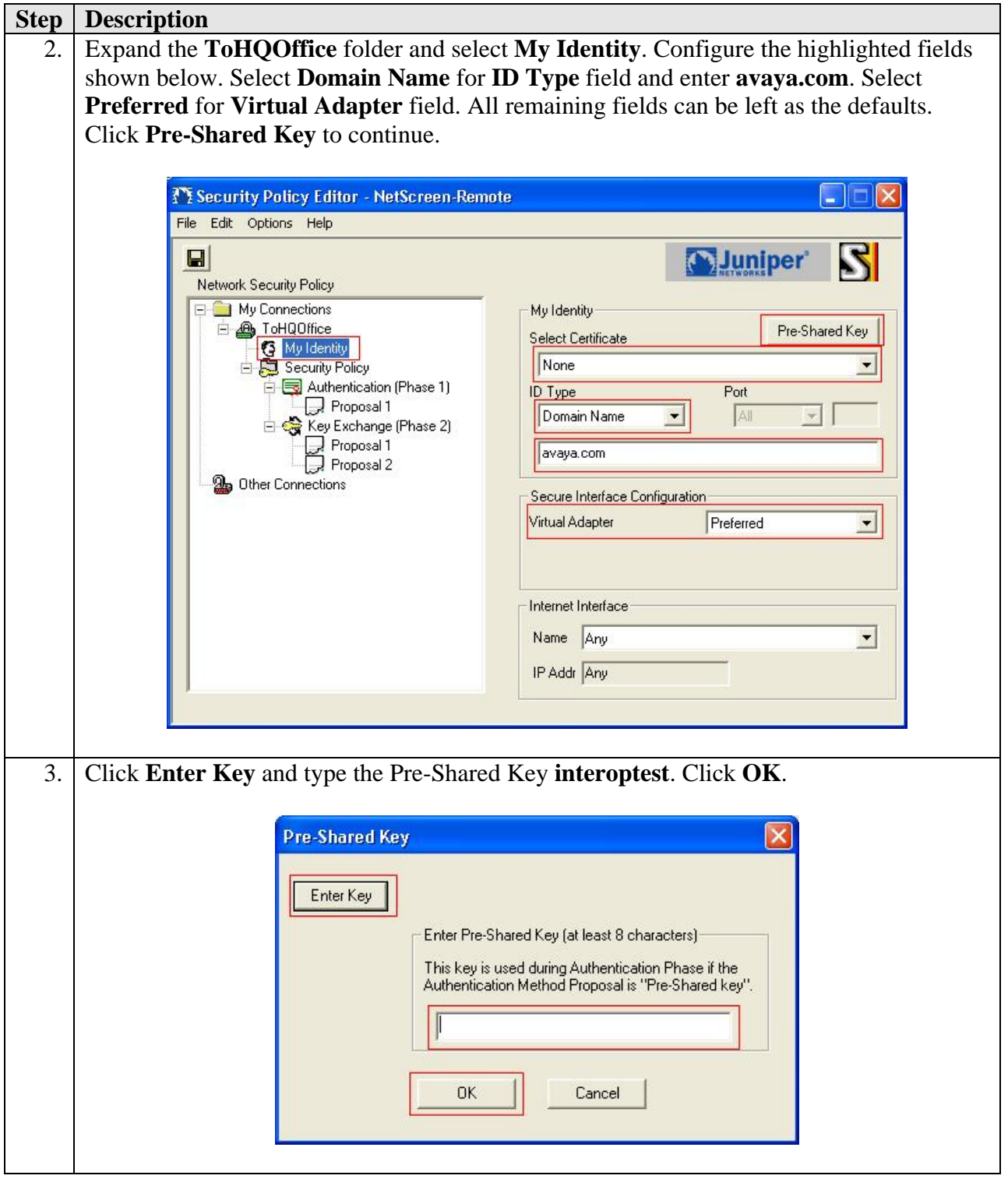

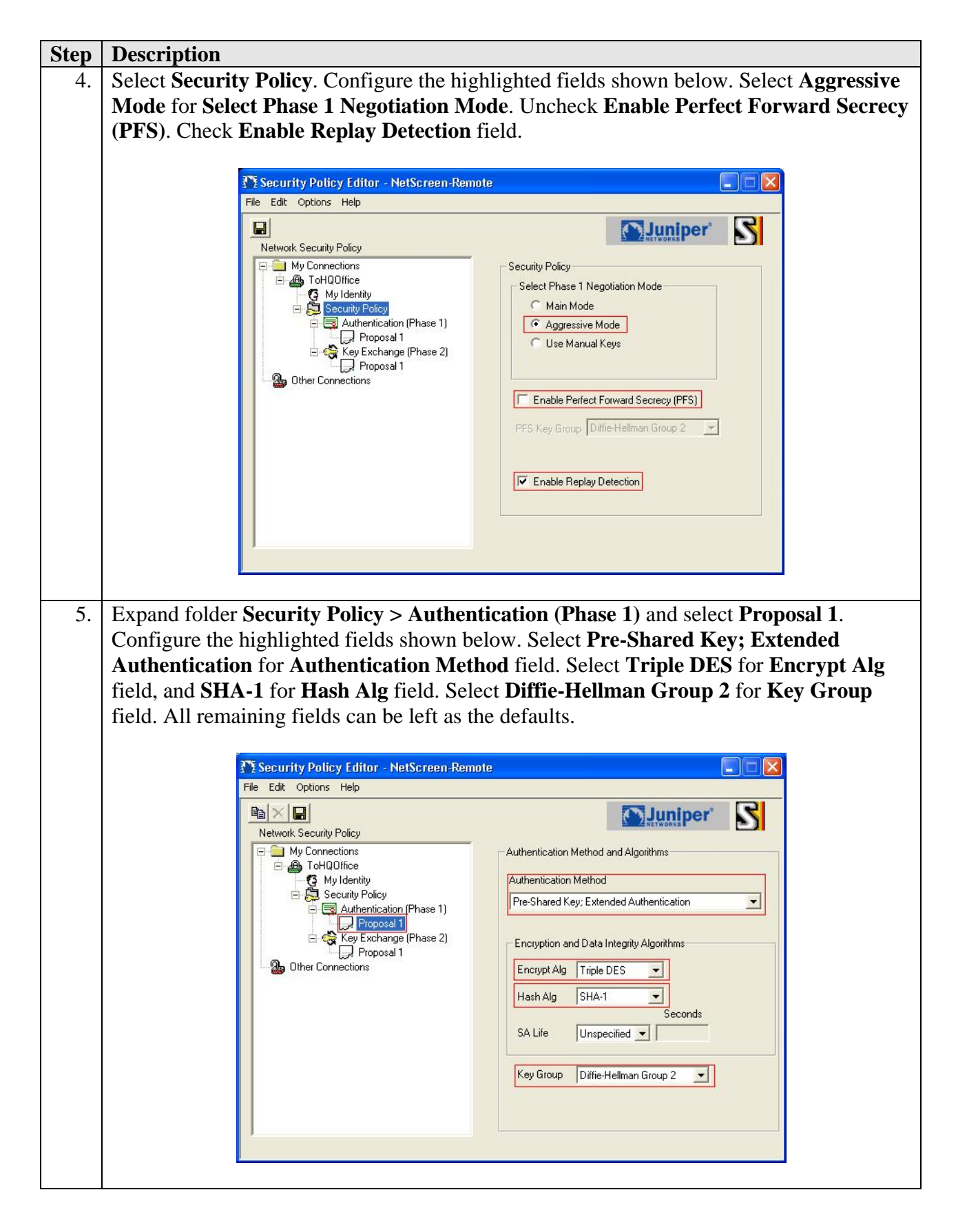

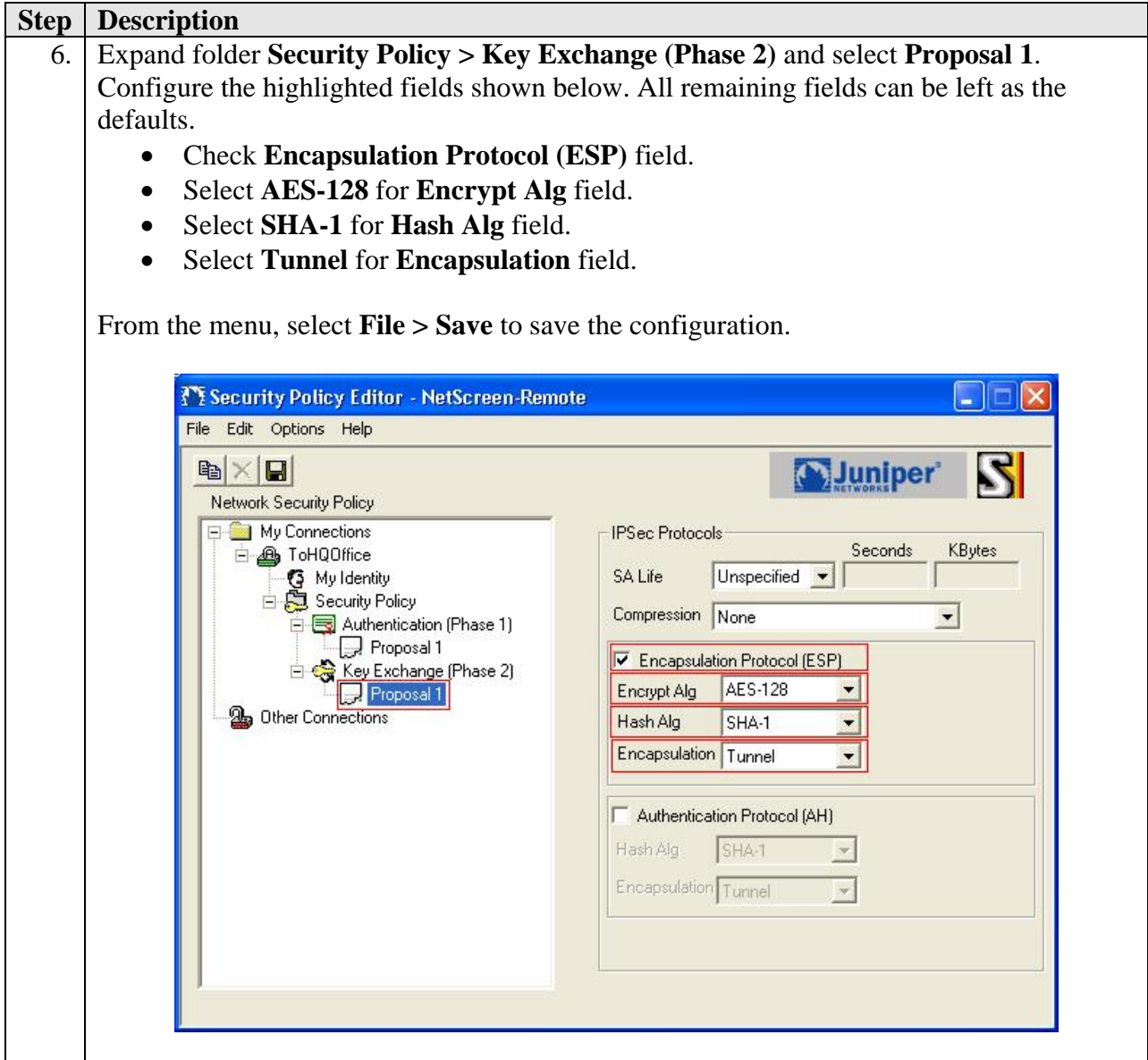

## **9. Verification Steps**

The following steps can be used to verify that the configuration steps documented in these Application Notes have been done correctly.

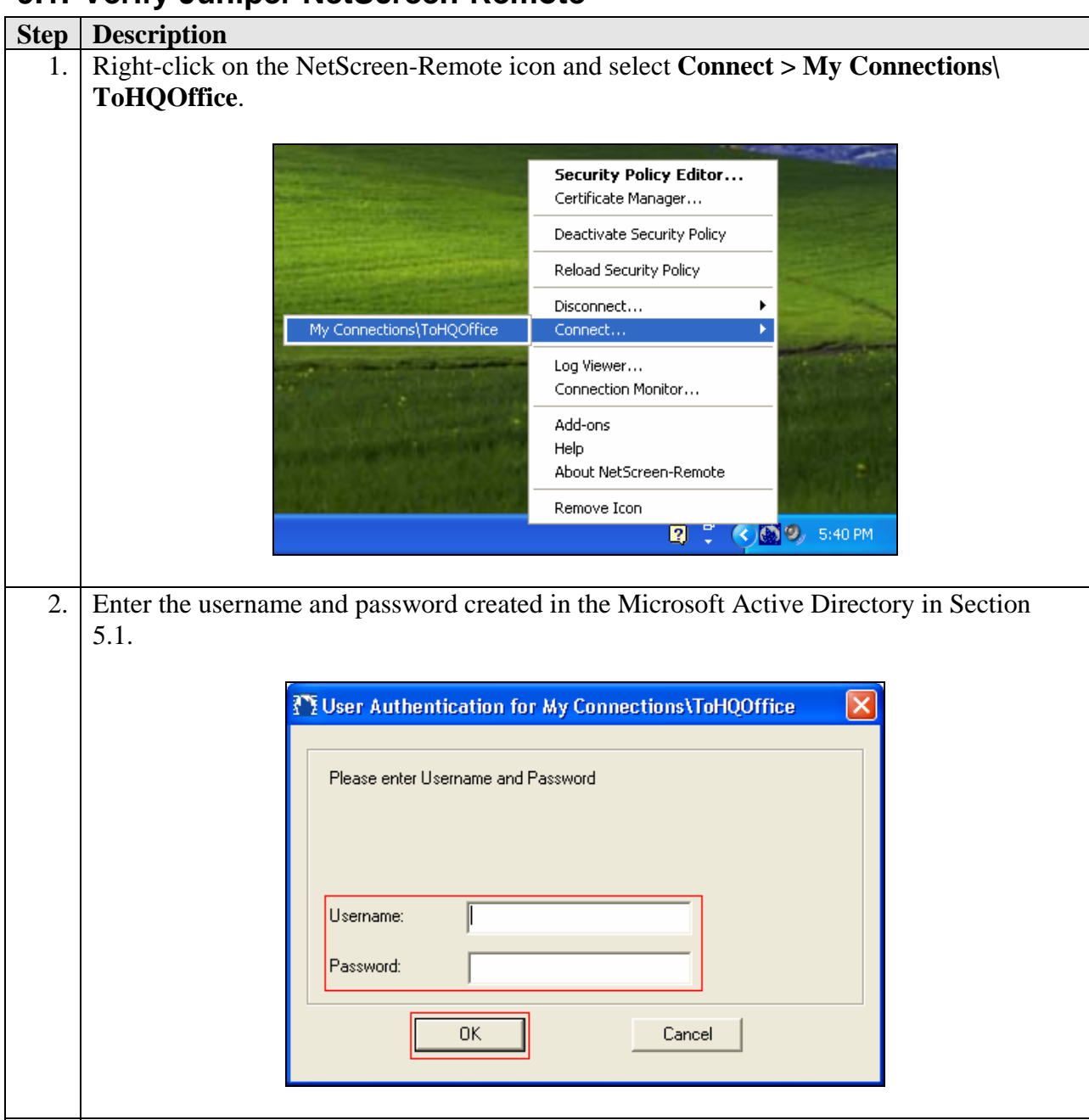

### **9.1. Verify Juniper NetScreen-Remote**

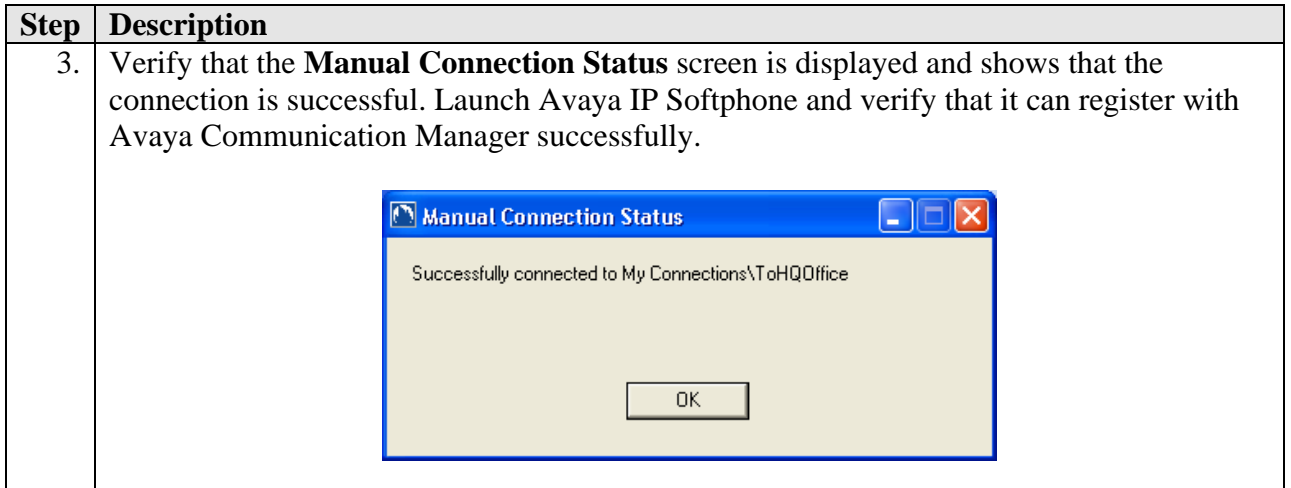

#### **9.2. Verify Samsung iBG3026**

#### **9.2.1. Verify Client Connections**

Enter the command **show crypto dynamic clients** using the Samsung iBG3026 CLI. Verify that the client is connected as shown below.

sarak2/configure# **show crypto dynamic clients**  Client Address Client Id Policy Advanced -------------- --------- ------ -------- **7.7.7.7 avaya.com remusers:192.168.11.101 ModecfgGrp-Xauth-Radius**  sarak2/configure#

#### **9.2.2. Verify Phase 1 Status**

Enter the command **show crypto ike sa all** using the Samsung iBG3026 CLI. Verify that the **State** of the client connection shows **SA\_MATURE**.

```
sarak2/configure# show crypto ike sa all
Policy Peer State Bytes Transform
------ ---- ----- ----- --------- 
remusers 7.7.7.7 SA_MATURE 2052 pre-g2-3des-sha1 
sarak2/configure#
```
#### **9.2.3. Verify Phase 2 Status**

Enter the command **show crypto ipsec sa all** using the Samsung iBG3026 CLI. Verify that the IPSec policies for the tunnels going to and coming from the Juniper NetScreen-Remote are created.

```
sarak2/configure# show crypto ipsec sa all
Policy Dest IP Spi Packets Transform
------ ------- --- ------ --------- 
INremusers 2.2.2.1 0xbb3d0e65 1121 esp-aes-sha1-tunl 
remusers 7.7.7.7 0xea2383bf 1322 esp-aes-sha1-tunl 
sarak2/configure#
```
## **10. Conclusion**

The Samsung Ubigate<sup>TM</sup> iBG3026 is able to successfully interoperate with Juniper Networks NetScreen-Remote VPN Client to support remote users running the Avaya IP Softphone.

### **11. Additional References**

The following Avaya product documentation is available from http://support.avaya.com.

[1] *Configuring the Samsung Ubigate*<sup>TM</sup> iBG-3026 with Avaya SIP Enablement Services and *Avaya Communication Manager*, Issue 1.0, 12 Feb 2007

The following Samsung iBG3026 guides are available from Samsung for registered partner of Samsung Electronics. Visit http://www.samsungen.com for company and product information.

- [2] *Samsung Ubigate iBG3026Configuration Guide*
- [3] *Samsung Ubigate iBG3026Command Reference*
- [4] *Samsung Ubigate iBG3026 Installation Manual*
- [5] *Samsung Ubigate iBG3026 System Description*
- [6] *Samsung Ubigate iBG3026 Message Reference Manual*

The following Juniper Networks product documentations are available from http://www.juniper.net/techpubs/:

[7] *Juniper Netscreen-Remote VPN Client Administrator's Guide*, Version 8.7, P/N 093- 1635-000, Rev. B

#### **©2007 Avaya Inc. All Rights Reserved.**

Avaya and the Avaya Logo are trademarks of Avaya Inc. All trademarks identified by ® and ™ are registered trademarks or trademarks, respectively, of Avaya Inc. All other trademarks are the property of their respective owners. The information provided in these Application Notes is subject to change without notice. The configurations, technical data, and recommendations provided in these Application Notes are believed to be accurate and dependable, but are presented without express or implied warranty. Users are responsible for their application of any products specified in these Application Notes.

Please e-mail any questions or comments pertaining to these Application Notes along with the full title name and filename, located in the lower right corner, directly to the Avaya Solution & Interoperability Test Lab at interoplabnotes@list.avaya.com